# Cisco 라우터와 ADTRAN 터미널 어댑터 사용

## 목차

[소개](#page-0-0) [사전 요구 사항](#page-0-1) [요구 사항](#page-0-2) [사용되는 구성 요소](#page-1-0) [표기 규칙](#page-1-1) [전화 걸기 방법](#page-1-2) [V.25 또는 V.25bis 다이얼링](#page-1-3) [DTR 전화 걸기](#page-2-0) [키패드 다이얼](#page-2-1) [케이블 연결](#page-3-0) [V.25bis를 사용한 컨피그레이션 예](#page-3-1) [ADTRAN ISU 구성](#page-3-2) [라우터 컨피그레이션 및 테스트](#page-4-0) [다음을 확인합니다.](#page-5-0) [문제 해결](#page-5-1) [문제 해결 명령](#page-5-2) [디버그 출력](#page-5-3) [트러블슈팅 절차](#page-6-0) [관련 정보](#page-7-0)

## <span id="page-0-0"></span>소개

ADTRAN ISDN TA(터미널 어댑터)는 BRI 인터페이스가 없는 라우터에 기본 속도 인터페이스(BRI) 연결을 제공하는 데 사용할 수 있습니다. TA(직렬 포트에 연결됨)는 BRI 호출을 종료하고 데이터를 라우터에 동기 데이터 스트림으로 전송합니다.

이 문서에서는 ADTRAN ISU™ TA가 Cisco 라우터와 작동하는 방법을 간략하게 설명합니다. 계속 하기 전에 ADTRAN 웹 사이트에서 제품 설명[서를](http://www.adtran.com) 참조하는 것이 좋습니다.

## <span id="page-0-1"></span>사전 요구 사항

### <span id="page-0-2"></span>요구 사항

BRI 회로가 제대로 작동하는지 확인합니다. 이 컨피그레이션에서 회로를 구축하기 전에 BRI 포트 가 있는 라우터의 회로를 사용하여 회로를 테스트할 수 있습니다. 또한 피어 디바이스가 제대로 작 동하는지 확인하고 테스트합니다.

일부 애플리케이션의 경우 ADTRAN ISU는 동기식 MPPP(Multilink PPP)를 지원해야 합니다. 동기

MP를 지원하는 ISU에는 ISU Express(부품 번호 1200.081L5, 1200.081L6 및 1202.081 L6), ISU 2x64(1200.051L1 및 1200.051L2, 2세대 ISU 128(1202.029L2 및 1202.029L3)

Cisco 라우터에서 MPPP를 사용하려면 ISU의 소프트웨어 버전이 최신 버전이어야 합니다. 최소 소 프트웨어 개정 목록은 아래 표에 있는 제품별로 나와 있습니다.

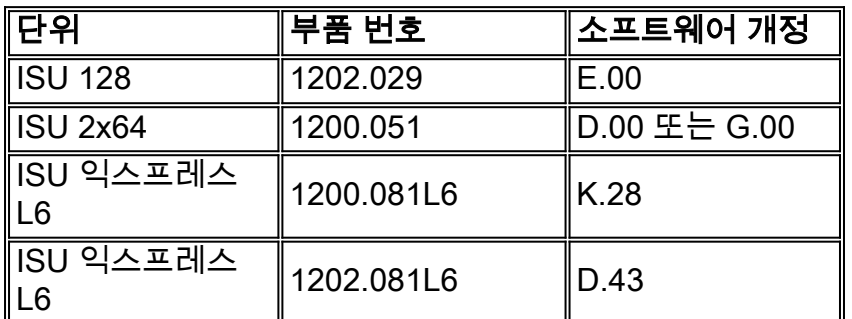

참고: 요구 사항이 변경될 수 있으므로 [Cisco 라우터와](http://kb.adtran.com/article.aspx?article+1664&p=2) 함께 ADTRAN ISU를 [사용하여](http://kb.adtran.com/article.aspx?article+1664&p=2) 펌웨어 요구 사항[을 확인하십시오](http://kb.adtran.com/article.aspx?article+1664&p=2) .

## <span id="page-1-0"></span>사용되는 구성 요소

이 문서의 정보는 아래 소프트웨어 및 하드웨어 버전을 기반으로 합니다.

- ∙ 동기식 직렬 인터페이스가 있는 라우터. 직렬 인터페이스는 내장형 또는 WIC/네트워크 모듈에 포함될 수 있습니다.
- 이 컨피그레이션에는 Cisco IOS® 소프트웨어 제한이 없습니다.

이 문서의 정보는 특정 랩 환경의 디바이스를 토대로 작성되었습니다. 이 문서에 사용된 모든 디바 이스는 초기화된(기본) 컨피그레이션으로 시작되었습니다. 라이브 네트워크에서 작업하는 경우, 사 용하기 전에 모든 명령의 잠재적인 영향을 이해해야 합니다.

## <span id="page-1-1"></span>표기 규칙

문서 규칙에 대한 자세한 내용은 [Cisco 기술 팁 표기 규칙을 참고하십시오.](//www.cisco.com/en/US/tech/tk801/tk36/technologies_tech_note09186a0080121ac5.shtml)

## <span id="page-1-2"></span>전화 걸기 방법

TA에서 다이얼을 시작하는 데는 세 가지 방법이 있습니다.

- V.25 또는 V.25bis 다이얼링
- DTR(Data Terminal Ready) 전화 걸기
- 키패드 다이얼

#### <span id="page-1-3"></span>V.25 또는 V.25bis 다이얼링

이 방법을 사용하면 라우터가 TA에 전화 번호를 전송합니다. 이 방법을 사용하면 라우터가 ISDN 통 화를 발신 및 수신할 수 있습니다. V.25/V,.25bis 다이얼링을 활성화하려면 라우터 인터페이스에서 다이얼러 인밴드 명령을 구성해야 합니다. 예를 들면 다음과 같습니다.

 encapsulation ppp **dialer in-band** dialer idle-timeout 300 dialer map ip 172.25.254.98 name Remote broadcast 5551212&5551213 ppp authentication chap dialer-group 1 V.25bis 다이얼링 및 MPPP를 위한 ISU를 구성해야 합니다.

라우터가 흥미로운 트래픽을 수신하면 DTR 및 RTS(Request To Send)가 발생합니다. 그러면 TA가 첫 번째 B-채널에서 다이얼을 시작합니다. 그러나 라우터는 TA에 두 번째 B-채널 연결을 시작하도 록 요청하지 않습니다. 이 경우 ADTRAN은 두 번째 B 채널을 다이얼하거나 동일한 다이얼러 문자 열 내에서 두 번째 번호를 전달하도록 프로그래밍해야 합니다. 라우터 직렬 인터페이스는 Point-to-Point 인터페이스이며 ADTRAN에 구성된 B 채널 수를 알 수 없습니다.

라우터가 TA에서 동기식 스트림만 처리하지만 TA는 멀티링크 연결을 실제로 처리하므로 라우터에 서 ppp multilink 명령을 구성하지 마십시오.

참고: BRI 인터페이스에서와 같이 여러 다이얼러 맵을 사용해도 이 멀티링크 문제에 도움이 되지 않 습니다.

#### <span id="page-2-0"></span>DTR 전화 걸기

이 방법을 사용하면 라우터가 특정 전화 번호로 통화를 발신할 수 있으며 수신 통화를 받을 수 없습 니다. 이 방법을 사용하면 원격 사이트의 전화 번호를 TA의 메모리에 저장해야 합니다. TA에서 DTR이 높게 표시되는 경우 TA에 저장된 번호로 전화를 겁니다. 이를 위해서는 직렬 인터페이스에 서 dialer dtr 명령이 필요합니다. 예를 들면 다음과 같습니다.

예:

interface Serial0 ip address 172.25.254.97 255.255.255.252 encapsulation ppp **dialer dtr** dialer idle-timeout 300 ppp authentication chap

DTR 전화 걸기, 멀티링크 PPP 등을 위해 ADTRAN을 구성하고 대상 전화 번호를 프로그래밍해야 합니다.

두 B 채널 모두 ADTRAN에서 전화를 겁니다.

#### <span id="page-2-1"></span>키패드 다이얼

일부 TA에는 TA에서 직접 다이얼링할 수 있도록 키 쌍이 있습니다. 이 방법을 사용하면 연결할 때 마다 TA 키패드에서 전화를 걸 번호를 입력해야 합니다. 이 방법은 주로 연결을 검증하기 위한 테스 트 용도로 사용됩니다. 필요한 라우터 컨피그레이션은 다음과 같습니다.

interface Serial0 ip address 172.25.254.97 255.255.255.252 encapsulation ppp dialer in-band dialer idle-timeout 300 dialer map ip 172.25.254.98 name Remote broadcast ppp authentication chap

## <span id="page-3-0"></span>케이블 연결

라우터의 직렬 포트를 TA에 연결하려면 [V.35 DTE 케이블](//www.cisco.com/en/US/docs/routers/access/2500/software/user/guide/cables.html#xtocid40236)(DB-60 시리얼 포트 또는 스마트 직렬 포 트 한쪽에 포함)을 사용합니다. 다음 다이어그램은 샘플 케이블을 보여줍니다.

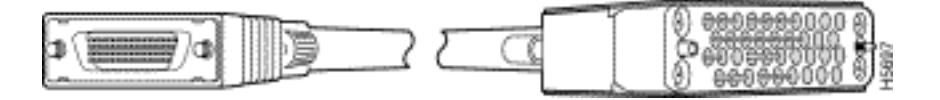

TA에 RS-232 포트만 있는 경우 위에 표시된 케이블 외에 V.35-RS-232(DB-25) 케이블도 필요합니 다. 또는 하나의 [DB-60-to-DB-25 RS-232 케이블을](//www.cisco.com/en/US/docs/routers/access/2500/software/user/guide/cables.html#wp749) 사용할 수 있습니다.

케이블링에 대한 자세한 내용은 [직렬 케이블의](//www.cisco.com/en/US/products/hw/routers/ps341/products_tech_note09186a00801a886f.shtml#cable3000) 제품 카탈로그 섹션을 참조하십시오.

## <span id="page-3-1"></span>V.25bis를 사용한 컨피그레이션 예

이 섹션에서는 V.25bis를 사용하는 컨피그레이션 예를 보여줍니다.

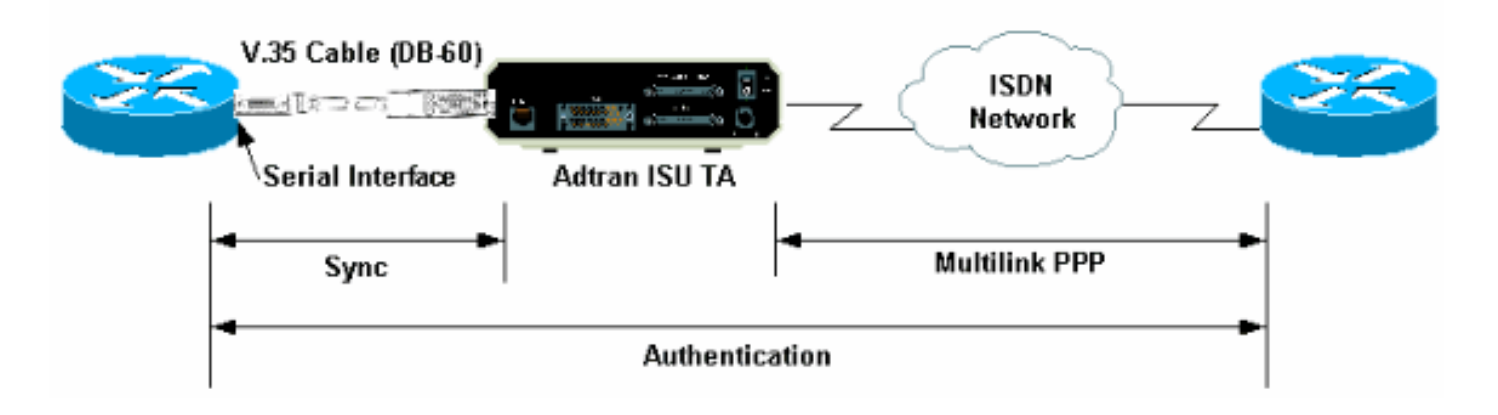

### <span id="page-3-2"></span>ADTRAN ISU 구성

이 섹션에서는 ADTRAN ISU 구성에 대한 몇 가지 팁을 제공합니다. 그러나 기능, 기능 및 구성 매개 변수가 변경되었을 수 있으므로 TA를 구성하기 전에 ADTRAN [웹 사이트](http://www.adtran.com/) 를 참조하십시오.

- PC에 ADTRAN TA를 연결합니다. 이 단계는 TA에 액세스하여 라우터에 연결하기 전에 다양 1. 한 매개변수를 구성할 수 있도록 필요합니다."터미널"으로 표시된 RJ-45-to-DB-9 어댑터를 PC의 통신(COM) 포트에 연결합니다. 어댑터의 RJ-45 끝에서 모든 Cisco 라우터에 제공되는 평면 새틴 [Rolled RJ-45— RJ-45 케이블\(부품 번호 CAB-500RJ= \)](http://docwiki.cisco.com/wiki/Internetwork_Design_Guide_--_Dial-on-Demand_Routing)을 콘솔 연결에 연결합니다. "MODEM"(부품 번호 CAB-25AS-MMOD)로 표시된 RJ-45 to DB-25 어댑터가 있어야 ADTRAN 후면의 RS-232라는 DB-25 포트에 [롤링된](http://docwiki.cisco.com/wiki/Internetwork_Design_Guide_--_Dial-on-Demand_Routing) 케이블을 연결할 수 있습니다.
- 2. AT!V를 입력하거나 RS366/유지 관리 포트에 연결된 경우 (!V 사용)를 입력하여 주 메뉴를 가 져옵니다. 그런 다음 Ctrl+C를 눌러 컨피그레이션 메뉴를 시작합니다.아래 메뉴와 유사한 메뉴 가 표시되어야 합니다(TA 모델에 따라 다를 수 있음).<br>Ctl-V STATUS Ctl-T TEST Ctl-C CONFIG Ctl-D DIAL

 Ctl-V STATUS Ctl-T TEST Ctl-C CONFIG Ctl-D DIAL Ctl-X EXIT ISU 128 Configuration Menu

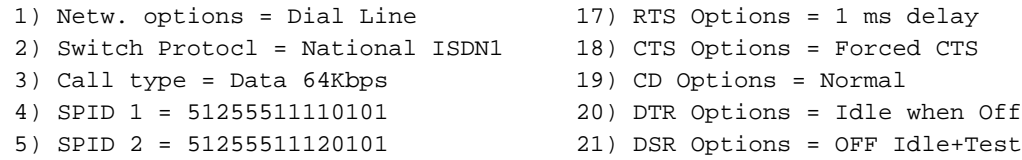

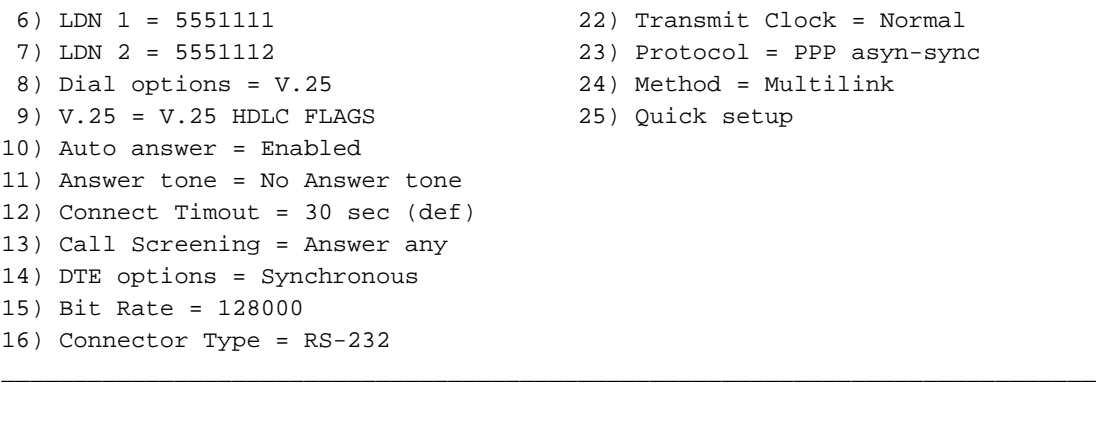

Select = Enter SELECT Esc NO CHANGE

Ctl-V STATUS Ctl-T TEST Ctl-C CONFIG Ctl-D DIAL Ctl-X EXIT

\_\_\_\_\_\_\_\_\_\_\_\_\_\_\_\_\_\_\_\_\_\_\_\_\_\_\_\_\_\_\_\_\_\_\_\_\_\_\_\_\_\_\_\_\_\_\_\_\_\_\_\_\_\_\_\_\_\_\_\_\_\_\_\_\_\_\_\_\_\_\_\_\_\_\_\_

3. 해당 번호를 사용하여 다양한 속성에 대한 컨피그레이션 모드를 시작합니다.다음 특성(최소 )을 구성해야 합니다.스위치 프로토콜: Telco에서 지정한 스위치 유형입니다.통화 유형: 회선 유형에 따라 64k 또는 56k 데이터를 지정합니다.SPID1, SPID2, LDN1, LDN2: 해당되는 경우 Telco에서 제공하는 SPID 및 LDN을 할당합니다.다이얼 옵션: V.25.V.25: V.25 HDLC(동기화 직렬 사용 시) 또는 V.25 ASYNC(비동기 직렬 사용 시)DTE 옵션: 동기(동기화 직렬 사용 시) 또는 비동기(비동기 직렬 사용 시)비트 전송률: 128000(또는 56,000건의 통화는 112000).프로 토콜: PPP asyn-sync입니다.방법: 멀티링크.ADTRAN [웹 사이트의](http://www.adtran.com/) ISU Data Sheet/Manuals(ISU 데이터 시트/설명서)에서 각 매개변수에 대해 가능한 옵션을 [참고하](http://www.adtran.com/)는 것 이 좋습니다. 위의 예는 대부분의 상황에서 작동해야 합니다.

#### <span id="page-4-0"></span>라우터 컨피그레이션 및 테스트

다음 절차를 사용하여 라우터를 구성하고 테스트합니다.

- 1. V.35 또는 RS-232 DTE 케이블을 라우터 직렬 포트에 연결합니다. 사용해야 하는 케이블 유형 에 대한 자세한 내용은 [케이블을](#page-3-0) 참조하십시오.
- 2. show controller serial x(라우터가 연결된 케이블 유형을 나타내)를 사용하여 라우터 측의 케이 블이 DTE인지 확인합니다. 예를 들면 다음과 같습니다.

```
Router#show controller serial 1
HD unit 1, idb = 0xCF6E8, driver structure at 0xD4A30
buffer size 1524 HD unit 1, RS-232 DTE cable
cpb = 0xE3, eda = 0x940, cda = 0x800...
...
```
또한 ADTRAN의 커넥터 유형 설정(위 예의 16 옵션)이 사용된 케이블링과 일치하는지 확인해 야 합니다.

다음과 같이 라우터를 구성합니다. 3.

```
username peer password 0 cisco
!
interface Serial1
ip address 192.168.180.2 255.255.255.0
encapsulation ppp
dialer in-band
```

```
!--- Enable V.25bis dialing. dialer map ip 192.168.180.22 name peer 5551111&5551112
!--- Dialer map for the peer. !--- Note the multiple numbers separated by "&" dialer-group
1 pulse-time 1 ppp authentication chap ! ip classless ip route 192.168.180.22
255.255.255.255 Serial1 dialer-list 1 protocol ip permit
```

```
참고: TA에서 두 채널을 모두 표시하려면 ADTRAN에 두 번째 번호를 저장하거나 Cisco 다이
얼러 맵 명령문에 [phonenumber1]&[phonenumber2]를 사용해야 합니다(권장). 직렬 인터페이
```
스는 포인트-투-포인트 인터페이스가 하나뿐이므로 다중 다이얼러 맵을 사용해도 멀티링크 연 결에 영향을 주지 않습니다.ADTRAN은 첫 번째 번호로 전화를 걸어 협상 및 인증을 수행한 다 음 즉시 두 번째 번호로 전화를 겁니다. TA가 멀티링크를 **처리하므로 ppp multilink** 명령이 라 우터에 구성되지 않습니다.참고: 비동기 모드에서 직렬 인터페이스를 사용하려면 직렬 인터페 이스 컨피그레이션에서 물리적 레이어 비동기 명령을 사용합니다. 그러나 일부 직렬 인터페이 스 하드웨어는 비동기 통신을 지원하지 않습니다. 모뎀을 이 인터페이스에 연결하려면 AUX 포[트에서 모뎀을 사용하여 전화 걸기 구성을](//www.cisco.com/en/US/tech/tk801/tk36/technologies_configuration_example09186a0080094579.shtml) 참조하십시오. 이 문서에서는 AUX 포트를 사용 합니다. 그러나 구성은 매우 유사합니다.

원격 라우터에 대한 ping을 시작합니다. 라우터가 다이얼러 문자열을 TA로 전송하고, 그러면 4. ISDN 링크가 시작됩니다. ISDN 링크가 작동하면 라우터가 PPP 및 인증을 협상합니다. 지금 은 트래픽을 전달할 수 있어야 합니다.

## <span id="page-5-0"></span>다음을 확인합니다.

현재 이 구성에 대해 사용 가능한 확인 절차가 없습니다.

## <span id="page-5-1"></span>문제 해결

이 섹션에서는 컨피그레이션 문제를 해결하는 데 사용할 수 있는 정보를 제공합니다.

#### <span id="page-5-2"></span>문제 해결 명령

일부 show 명령은 [출력 인터프리터 툴 에서 지원되는데\(](https://www.cisco.com/cgi-bin/Support/OutputInterpreter/home.pl)[등록된 고객만\), 이 툴을 사용하면](//tools.cisco.com/RPF/register/register.do) show 명 령 출력의 분석 결과를 볼 수 있습니다.

참고: debug 명령을 실행하기 전에 [디버그 명령에 대한 중요 정보를 참조하십시오.](//www.cisco.com/en/US/tech/tk801/tk379/technologies_tech_note09186a008017874c.shtml)

- debug dialer 다이얼러 지원 인터페이스에서 수신된 패킷에 대한 디버깅 정보를 표시합니다. 인터페이스에서 DDR(Dial-on-Demand Routing)을 활성화하면 통화 원인(다이얼링 원인)에 대 한 정보도 표시됩니다. 자세한 내용은 Debug Commands 설명서의 디버그 다이얼러 정[보를](//www.cisco.com/en/US/docs/ios/11_3/debug/command/reference/dclns.html) 참 조하십시오.
- **debug interface serial** debug serial interface EXEC 명령을 사용하여 직렬 연결 실패에 대한 정보를 표시합니다. 자세한 내용은 디버그 명령 설명서의 디버그 인터페이스 일련 정[보를](//www.cisco.com/en/US/docs/ios/12_2/debug/command/reference/dbfser.html) 참조 하십시오.
- debug ppp negotiation LCP(Link Control Protocol), Authentication, NCP(Network Control Protocol)를 비롯한 PPP 구성 요소를 협상하는 동안 PPP 트래픽 및 교환에 대한 정보를 표시합 니다. 성공적인 PPP 협상이 먼저 LCP 상태를 열고 인증한 다음 NCP를 협상합니다. 디버그 ppp 협상 출력을 읽는 방법에 대한 자세한 내용은 [디버그 ppp 협상 출력 이해를](//www.cisco.com/en/US/tech/tk713/tk507/technologies_tech_note09186a00800ae945.shtml) 참조하십시오.
- debug ppp authentication CHAP(Challenge Authentication Protocol) 패킷 교환 및 PAP(Password Authentication Protocol) 교환을 비롯한 PPP 인증 프로토콜 메시지를 표시합니 다. 자세한 내용은 다음 문서를 참조하십시오. [PPP\(CHAP 또는 PAP\) 인증 문제 해결](//www.cisco.com/en/US/tech/tk713/tk507/technologies_tech_note09186a00800b4130.shtml).

#### <span id="page-5-3"></span>디버그 출력

디버그 다이얼러 및 debug ppp 협상을 활성화한 다음 피어에 대한 ping을 시작합니다. 라우터가 다 이얼을 시도해야 합니다. ISDN 연결이 설정되면 PPP 협상을 시작해야 합니다. 다음 디버그 출력은 성공한 호출을 보여줍니다.

#### Router#**show debug**

Dial on demand: Dial on demand events debugging is on PPP:

 PPP authentication debugging is on PPP protocol negotiation debugging is on

#### Router#**ping 192.168.180.22**

Type escape sequence to abort.

 Sending 5, 100-byte ICMP Echos to 192.168.180.22, timeout is 2 seconds: Serial1: Dialing cause ip (s=192.168.180.2,**d=192.168.180.22**)*!--- Dialing cause is ping to 192.168.180.22.* Serial1: Attempting to dial 5551111&5551112 *!--- Call is dialed out using Serial1 !---(which is connected to the ADTRAN). !--- Remember that ADTRAN handles the ISDN L1- L3, so ISDN messages !--- will not be visible on the router.* Se1 UNKNOWN(0x00FF): LCP not open, discarding packet. Se1 UNKNOWN(0x00FF): LCP not open, discarding packet Se1 LCP: I CONFREQ [Closed] id 49 len 15 *!--- PPP Negotiation begins.* Se1 LCP: AuthProto CHAP (0x0305C22305) Se1 LCP: MagicNumber 0x65FF6351 (0x050665FF6351) Se1 LCP: Lower layer not up, discarding packet %LINK-3-UPDOWN: Interface Serial1, changed state to up. Se1 PPP: Treating connection as a callout Se1 PPP: Phase is ESTABLISHING, Active Open Se1 LCP: O CONFREQ [Closed] id 47 len 15 Se1 LCP: AuthProto CHAP (0x0305C22305) Se1 LCP: MagicNumber 0x048333B0 (0x0506048333B0) Se1 LCP: I CONFACK [REQsent] id 48 len 15 Se1 LCP: AuthProto CHAP (0x0305C22305) Se1 LCP: MagicNumber 0x048333B0 (0x0506048333B0) Se1 LCP: I CONFREQ [ACKrcvd] id 50 len 15 Se1 LCP: AuthProto CHAP (0x0305C22305) Se1 LCP: MagicNumber 0x65FF6351 (0x050665FF6351) Se1 LCP: O CONFACK [ACKrcvd] id 50 len 15 Se1 LCP: AuthProto CHAP (0x0305C22305) Se1 LCP: MagicNumber 0x65FF6351 (0x050665FF6351) Se1 LCP: State is Open Se1 PPP: Phase is AUTHENTICATING, by both Se1 CHAP: O CHALLENGE id 11 len 42 from "Router" Se1 CH.AP: I CHALLENGE id 11 len 30 from "peer" Se1 CHAP: O RESPONSE id 11 len 42 from "Router" Se1 CHAP: I SUCCESS id 11 len 4 Se1 CHAP: I RESPONSE id 11 len 30 from "peer" Se1 CHAP: O SUCCESS id 11 len 4 *!--- Authentication is successful.* Se1 PPP: Phase is UP Se1 IPCP: O CONFREQ [Closed] id 16 len 10 Se1 IPCP: Address 192.168.180.2 (0x0306CF12B402) Se1 IPCP: I CONFREQ [REQsent] id 1 len 10 Se1 IPCP: Address 192.168.180.22 (0x0306CF12B416) Se1 IPCP: O CONFACK [REQsent] id 1 len 10 Se1 IPCP: Address 192.168.180.22 (0x0306CF12B416) %LINEPROTO-5-UPDOWN: Line protocol on Interface Serial1, changed state to up Se1 IPCP: TIMEout: Time 0x476F808 State ACKsent Se1 IPCP: O CONFREQ [ACKsent] id 17 len 10 Se1 IPCP: Address 192.168.180.2 (0x0306CF12B402) Se1 IPCP: I CONFACK [ACKsent] id 17 len 10 Se1 IPCP: Address 192.168.180.2 (0x0306CF12B402) Se1 IPCP: State is Open Se1 IPCP: Install route to 192.168.180.22 dialer Protocol up for Se1

참고: 디버그 ppp 협상 출력을 읽는 방법에 대한 자세한 내용은 디버그 ppp [협상 출력 이해 문서를](//www.cisco.com/en/US/tech/tk713/tk507/technologies_tech_note09186a00800ae945.shtml) [참조하십시오](//www.cisco.com/en/US/tech/tk713/tk507/technologies_tech_note09186a00800ae945.shtml).

#### <span id="page-6-0"></span>트러블슈팅 절차

이 섹션에는 몇 가지 일반적인 문제 해결 절차가 포함되어 있습니다. 어떤 단계에서든 문제가 발생 할 경우 자세한 내용은 ADTRAN 기술 문서를 참조하십시오.

1. ADTRAN 전면의 디스플레이가 다음과 같이 표시되는지 확인합니다.

Adtran ISU 128 [Switch-type] Ready 이렇게 하면 스위치 유형, SPID(서비스 프로필 식별자) 및 LDN(로컬 디렉터리 번호)과 같은 ISDN 컨피그레이션이 Telco에서 올바르게 구성 및 승인됩니다.

- 2. ADTRAN의 키패드를 사용하여 피어에 대한 테스트 연결을 시작합니다. 이를 통해 TA의 ISDN 회로 및 ISDN 관련 컨피그레이션이 올바른지 확인할 수 있습니다.
- 피어에 대한 ping을 시작합니다. ADTRAN의 전면 패널 디스플레이에는 다음이 표시됩니다. 3. "통화 중 [PHONENUMBER". 이는 최소 V.25bis가 올바르게 작동하고 있음을 나타냅니다. 메 시지가 표시되지 않으면 케이블과 TA를 바꿔 보십시오. 이렇게 하면 TA에서 잘못된 케이블과 V.35 인터페이스를 격리하는 데 도움이 됩니다.
- 4. 디버그 **다이얼러를** 활성화합니다. Ping을 **시작합니다**. 디버그 출력에 다음이 표시되는지 확인 합니다.

Serial1: Dialing cause ip (s=192.168.180.2, d=192.168.180.22) Serial1: Attempting to dial 5551111&5551112

메시지가 표시되지 않으면 DDR 관련 문제가 발생합니다. 라우터 컨피그레이션이 위에 표시된 것과 같은지 확인합니다. 라우팅 및 흥미로운 트래픽 정의도 구성해야 합니다.

디버그 직렬 인터페이스를 활성화하고 ping을 시작하고 TA가 DSR(Data Set Ready)을 발생하 5. 는지 확인합니다.라우터가 높은 DSR을 탐지하는 경우에만 라우터가 PPP를 협상하려고 시도 합니다. DSR이 작동하지 않을 경우 ISDN, 하드웨어 및 케이블과 같은 하위 레이어를 해결해 야 합니다.

## <span id="page-7-0"></span>관련 정보

- [ADTRAN의 웹 사이트](http://www.adtran.com/?referring_site=bodynav)
- [케이블 사양](//www.cisco.com/en/US/docs/routers/access/2500/software/user/guide/cables.html?referring_site=bodynav)
- [액세스 기술 지원 페이지](//www.cisco.com/cisco/web/psa/default.html?mode=tech&level0=277907760&referring_site=bodynav)
- [기술 지원 및 문서 − Cisco Systems](//www.cisco.com/cisco/web/support/index.html?referring_site=bodynav)